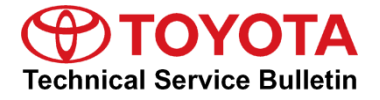

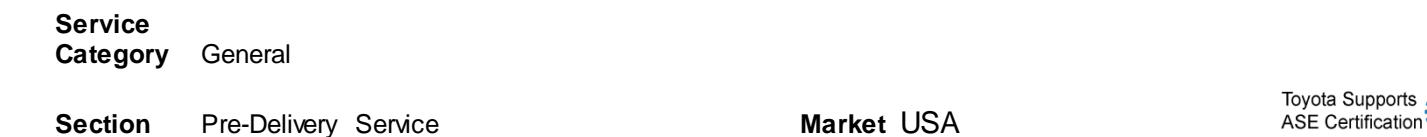

#### **Applicability**

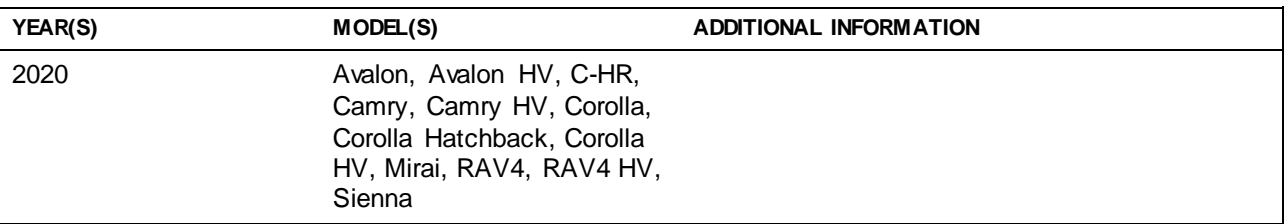

#### **Introduction**

An initialization procedure is required to activate the Entune™ 3.0 App Suite Connect for Entune™ 3.0 Audio, Entune™ 3.0 Audio Plus, and Entune™ 3.0 Premium Audio head units before they are used for the first time on new vehicles. The initialization procedure may also be performed under other circumstances, such as following a head unit replacement or after the customer's personal settings are erased.

The initialization procedure requires between 3 and 15 minutes to complete, depending on file size, cellular connection speed, and other factors. Connection to a wireless network is recommended for optimal functionality when downloading software via a smartphone. Download the latest Entune™ 3.0 app onto the smartphone. Following the initialization procedure, individual Entune™ 3.0 apps may periodically update through an over-the-air update system. Updates are optional or mandatory. The update procedure will take approximately 1 minute for each app requiring an update. Follow the procedure in this bulletin to perform the initialization and app updates.

Additionally, a Safety Connect static cling is available to increase customer awareness. This bulletin also includes the vehicle identification process for Safety Connect-equipped vehicles and the static cling installation procedure.

#### **Warranty Information**

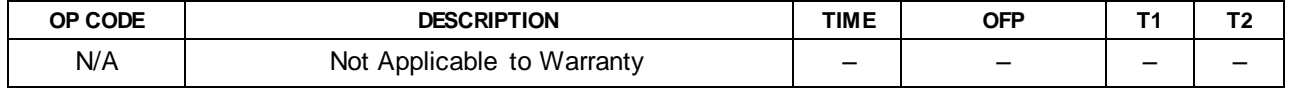

#### **Initialization/Update Procedure**

#### **Table 1. Smartphone Applicability Chart for Entune Initialization**

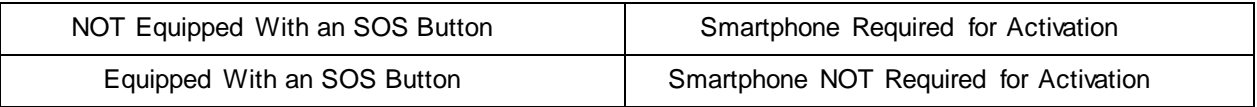

#### NOTE

An Entune™ 3.0 compatible smartphone and an active Entune™ 3.0 account are required to perform initialization or updates for Entune™ 3.0 models NOT equipped with a DCM (Data Communication Module). For these vehicles, the paired smartphone is used to download the software required for the vehicle update.

1. Refer to the Toyota Bluetooth® Compatibility Information link at *TIS – Diagnostics – Telematics* to verify smartphone compatibility.

#### **NOTE**

Connect the smartphone to a wireless network for improved speed of installation and to avoid data charges.

- 2. Connect the smartphone to the vehicle via Bluetooth® by following the steps outlined in the Quick Pairing instructions on TIS.
- 3. Open Entune™ 3.0 App Suite Connect on the smartphone and sign in with your Toyota Owner's account or a guest user account.
- 4. Select Now when the "Would you like to start downloading?" pop-up displays.

#### NOTE

The pop-up notification will appear on the head unit when:

• The smartphone is paired on an Entune™ 3.0 Audio model.

Or

• Ignition "ON" is performed on a vehicle with Entune™ 3.0 Audio, Audio Plus, or Entune™ 3.0 Premium Audio (smartphone NOT required).

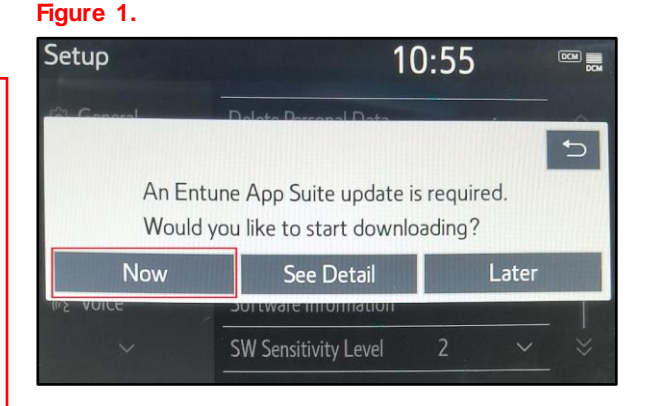

#### **Initialization/Update Procedure (continued)**

5. When the download is complete, select Install.

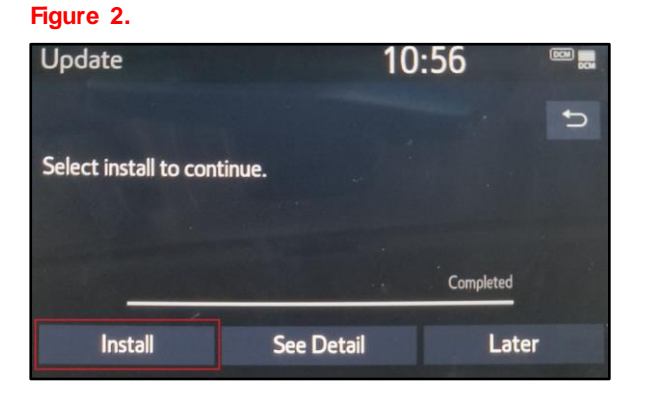

6. Select Continue when the "During Installation, Entune™ App Suite will not be available." pop-up displays.

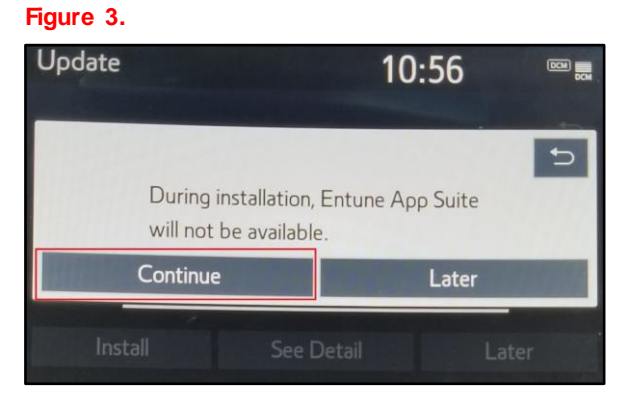

- 7. Once the installation is completed, select Ok.
- 8. Confirm that the update is complete by opening an app within the vehicle's App Suite.

#### NOTE

- If the vehicle is equipped with Entune™ 3.0 Audio Plus or Entune™ 3.0 Premium Audio (equipped with an SOS button), continue to step 9.
- If the vehicle is equipped with Entune™ 3.0 Audio (NOT equipped with an SOS button), the process is now completed.

#### **Initialization/Update Procedure (continued)**

9. Obtain the Safety Connect static cling from your service manager and install it on the dash in the applicable location as shown.

### **NOTE**

This static cling is for customer awareness and should NOT be removed prior to customer delivery.

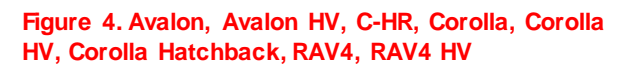

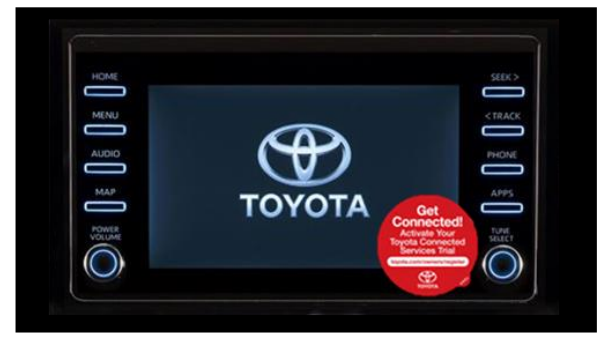

 **Figure 5. Camry and Camry HV**

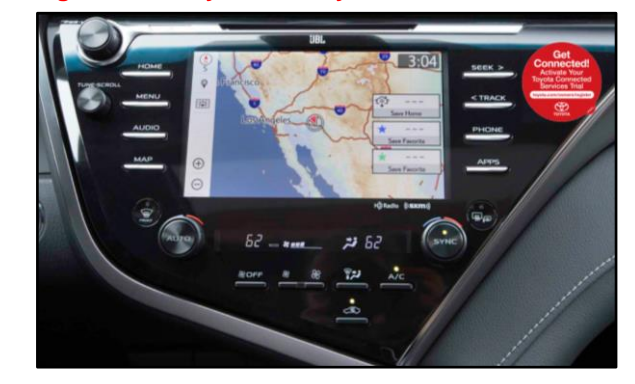

## **Figure 6. Mirai Figure 7. Sienna**

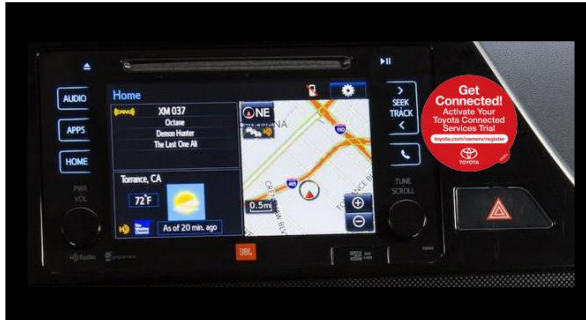

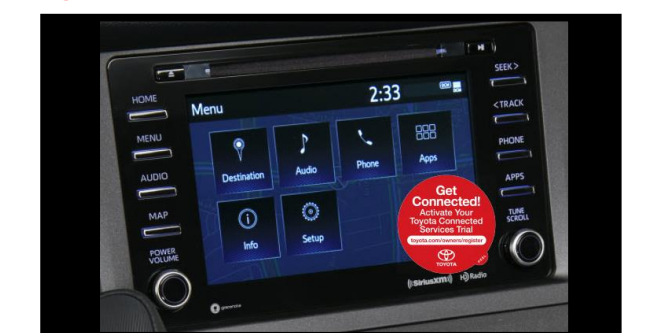